## 云堡垒机**(CBH)**

## 计费说明

文档版本 01 发布日期 2025-01-20

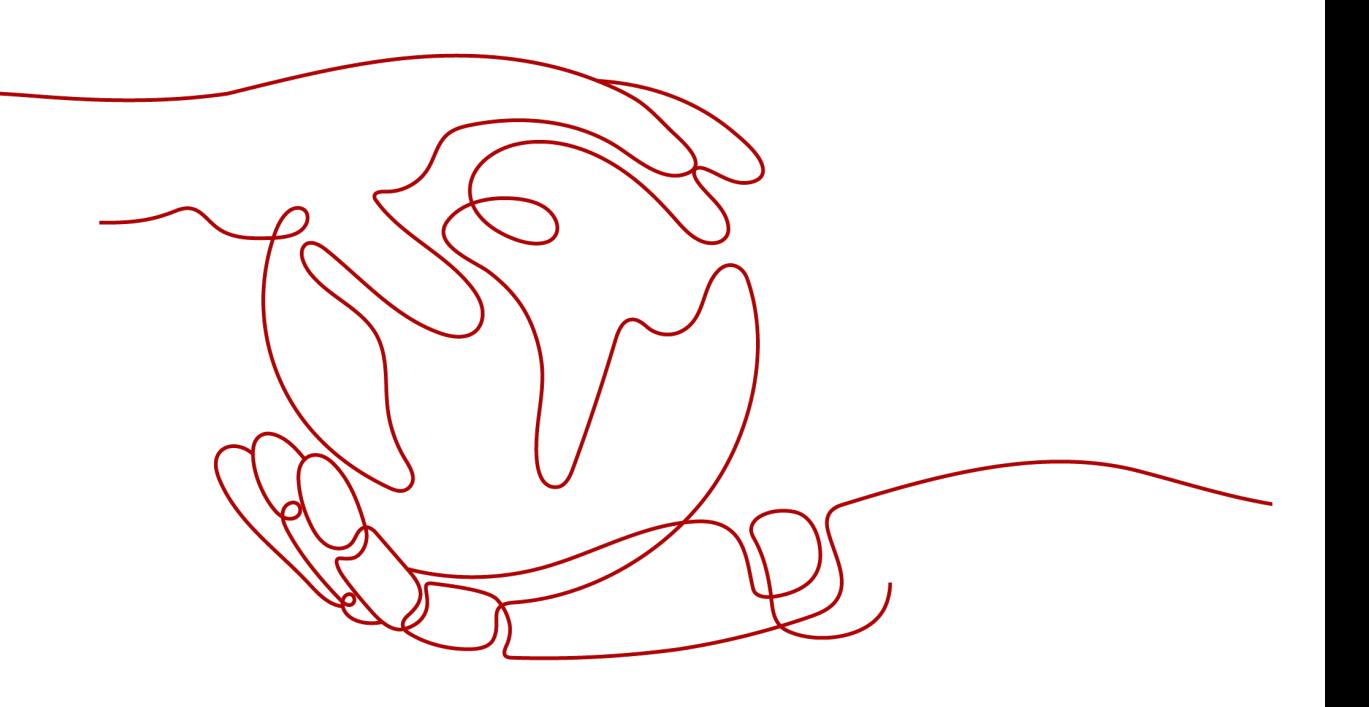

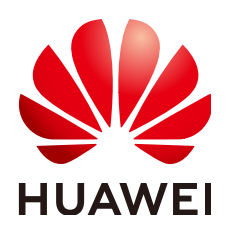

#### 版权所有 **©** 华为云计算技术有限公司 **2025**。 保留一切权利。

非经本公司书面许可,任何单位和个人不得擅自摘抄、复制本文档内容的部分或全部,并不得以任何形式传 播。

#### 商标声明

**SI** 和其他华为商标均为华为技术有限公司的商标。 本文档提及的其他所有商标或注册商标,由各自的所有人拥有。

#### 注意

您购买的产品、服务或特性等应受华为云计算技术有限公司商业合同和条款的约束,本文档中描述的全部或部 分产品、服务或特性可能不在您的购买或使用范围之内。除非合同另有约定,华为云计算技术有限公司对本文 档内容不做任何明示或暗示的声明或保证。

由于产品版本升级或其他原因,本文档内容会不定期进行更新。除非另有约定,本文档仅作为使用指导,本文 档中的所有陈述、信息和建议不构成任何明示或暗示的担保。

## 华为云计算技术有限公司

地址: 贵州省贵安新区黔中大道交兴功路华为云数据中心 邮编:550029

网址: <https://www.huaweicloud.com/>

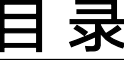

目录

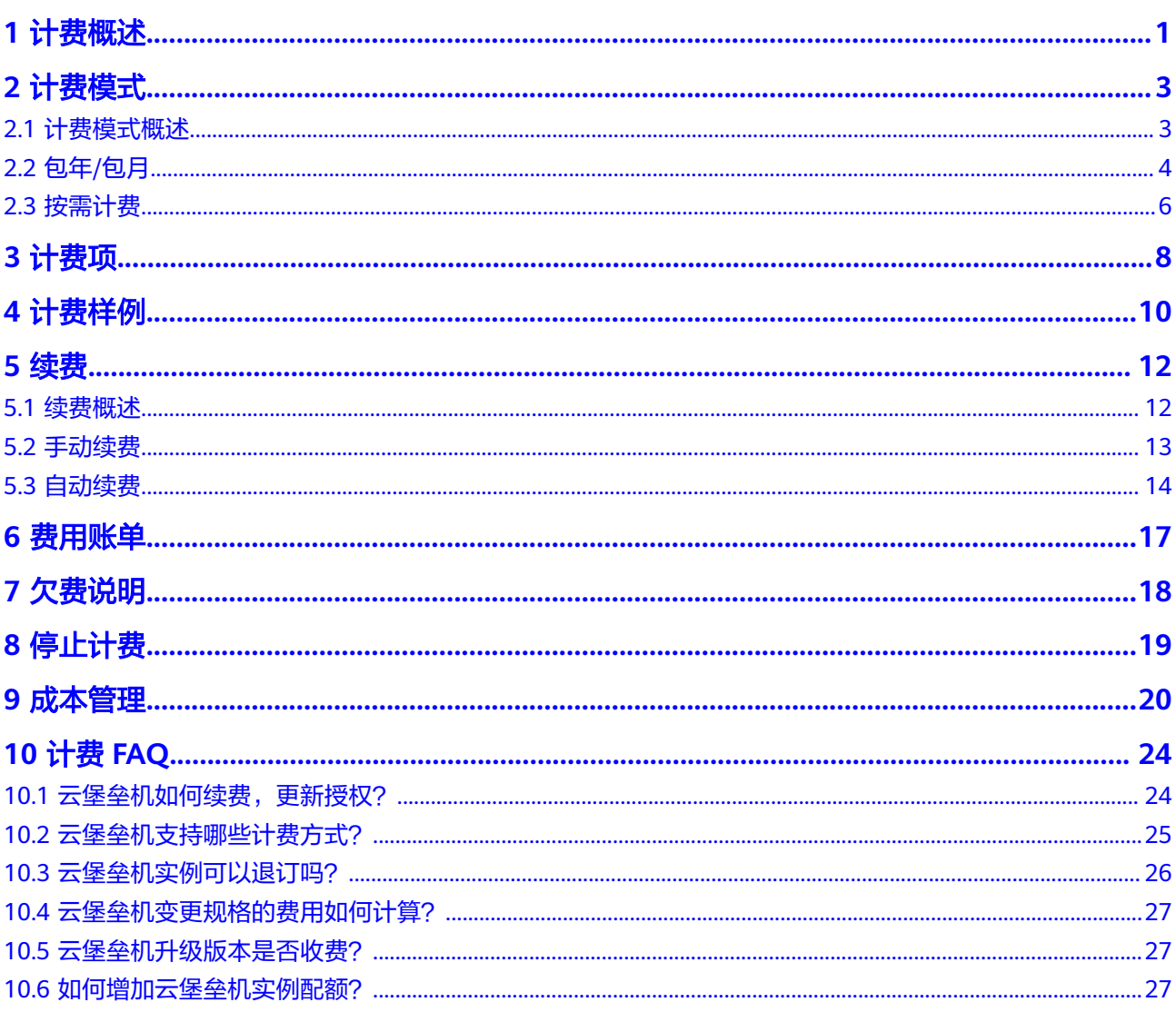

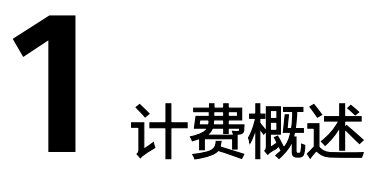

<span id="page-3-0"></span>通过阅读本文,您可以快速了解云堡垒机CBH的计费模式、计费项、续费、欠费等主 要计费信息。

● 计费模式

云堡垒机提供包年/包月和按需计费模式。包年/包月是一种预付费模式,即先付费 再使用,按照订单的购买周期进行结算,因此在购买之前,您必须确保账户余额 充足。按需计费模式以小时计费,目前仅支持个别region。关于计费模式的详细 介绍请参[见计费模式概述](#page-5-0)。

须知

按需的计费模式目前仅适用于政务云专区。

● 计费项

云堡垒机的计费项只由性能规格费用组成。了解每种计费项的计费因子、计费公 式等信息,请参考**[计费项](#page-10-0)**。

如需了解实际场景下的计费样例以及各计费项在不同计费模式下的费用计算过 程,请参见<mark>计费样例</mark>。

● 续费

包年/包月云堡垒机在到期后会影响云堡垒机的正常运行。如果您想继续使用云堡 垒机,需要在规定的时间内为云堡垒机进行续费,否则云堡垒机实例将会自动释 放,数据也可能会丢失。续费包括手动续费和自动续费两种方式,您可以根据需 求选择。了解更多关于续费的信息,请参见<mark>续费概述</mark>。

● 费用账单

您可以在"费用中心 > 账单管理"查看与云堡垒机相关的流水和明细账单,以便 了解您的消费情况。如需了解具体操作步骤,请参见<mark>费用账单</mark>。

● 欠费

在使用云服务时,账户的可用额度小于待结算的账单,即被判定为账户欠费。欠 费后,可能会影响云服务资源的正常运行,需要及时充值。详细介绍请参见<mark>欠费</mark> [说明。](#page-20-0)

停止计费

当云服务资源不再使用时,可以将他们退订或删除,从而避免继续收费。详细介 绍请参见[停止计费。](#page-21-0)

#### ● 成本管理

使用云堡垒机CBH时,成本主要分为拥有成本和运维成本。您可以从归集成本、 优化资源、升级换代、具备节约意识、实现自动化运维等方面优化成本。更多详 情,请参[见成本管理](#page-22-0)。

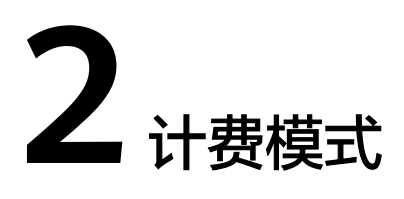

## <span id="page-5-0"></span>**2.1** 计费模式概述

云堡垒机提供包年/包月和按需的计费模式。

包年/包月:一种预付费模式,即先付费再使用,按照订单的购买周期进行结算。购买 周期越长,享受的折扣越大。一般适用于设备需求量长期稳定的成熟业务。

按需计费:以小时计费。

表**2-1**列出了CBH支持的计费模式。

#### 须知

按需的计费模式目前仅适用于政务云专区。

表 **2-1** 计费模式

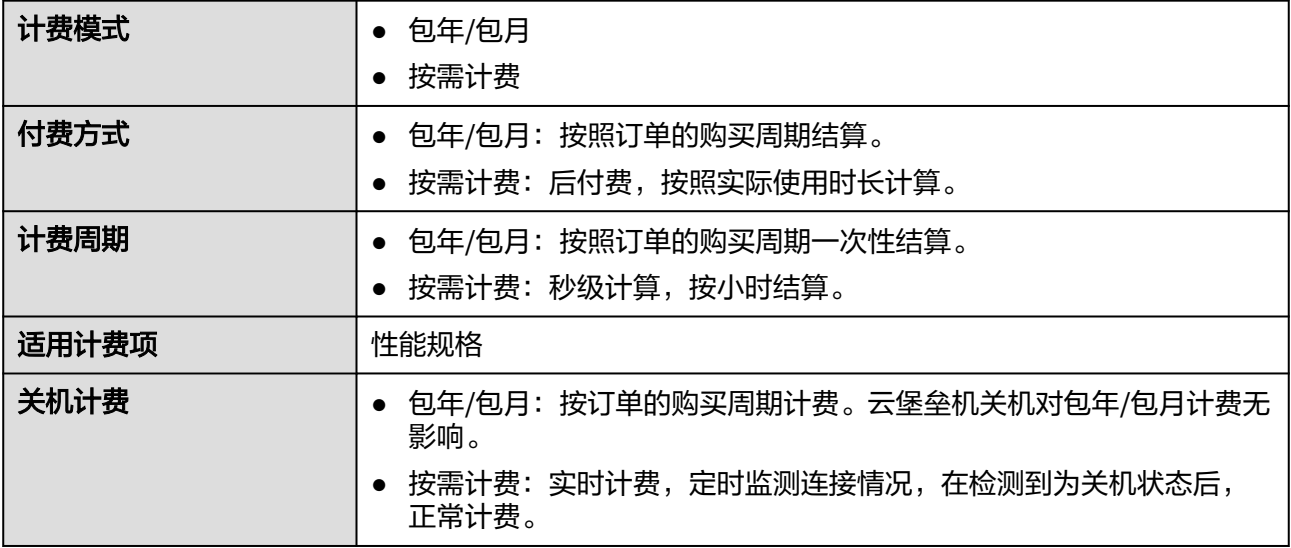

<span id="page-6-0"></span>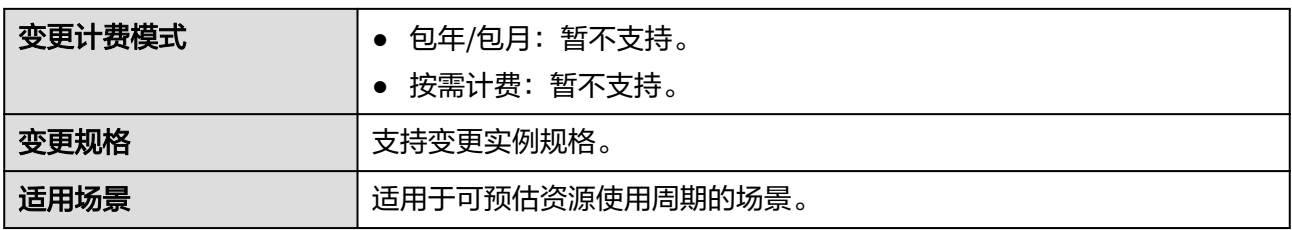

## **2.2** 包年**/**包月

包年/包月是一种先付费再使用的计费模式,适用于对资源需求稳定且希望降低成本的 用户。通过选择包年/包月的计费模式,您可以预先购买云服务资源并获得一定程度的 价格优惠。本文将介绍包年/包月云堡垒机CBH资源的计费规则。

#### 适用场景

包年/包月计费模式需要用户预先支付一定时长的费用,适用于长期、稳定的业务需 求。以下是一些适用于包年/包月计费模式的业务场景:

- 稳定业务需求:对于长期运行且资源需求相对稳定的业务,如企业官网、在线商 城、博客等,包年/包月计费模式能提供较高的成本效益。
- 长期项目:对于周期较长的项目,如科研项目、大型活动策划等,包年/包月计费 模式可以确保在整个项目周期内资源的稳定使用。
- 业务高峰预测:如果能预测到业务高峰期,如电商促销季、节假日等,可提前购 买包年/包月资源以应对高峰期的需求,避免资源紧张。
- 数据安全要求高:对于对数据安全性要求较高的业务,包年/包月计费模式可确保 资源的持续使用,降低因资源欠费而导致的数据安全风险。

#### 适用计费项

云堡垒机CBH由实例类型和性能规格组成。以下计费项支持包年/包月。

#### 表 **2-2** 适用计费项

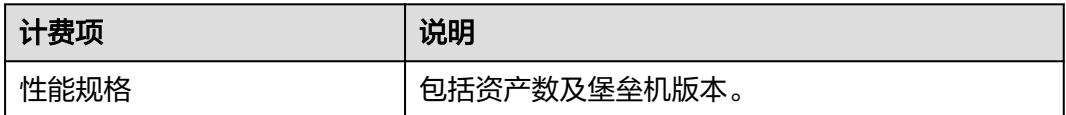

#### 计费周期

包年/包月CBH资源的计费周期是根据您购买的时长来确定的(以UTC+8时间为准)。 一个计费周期的起点是您开通或续费资源的时间(精确到秒),终点则是到期日的 23:59:59。

例如,如果您在2023/03/08 15:50:04购买了一台时长为一个月的云堡垒机,那么其计 费周期为:2023/03/08 15:50:04 ~ 2023/04/08 23:59:59。

#### <span id="page-7-0"></span>计费示例

假设您在2023/03/08 15:50:04购买了一台包年/包月云堡垒机(规格:20资产专业 版),计费资源只包含性能规格。购买时长为一个月,并在到期前手动续费1个月, 则:

- 第一个计费周期为: 2023/03/08 15:50:04 ~ 2023/04/08 23:59:59
- 第二个计费周期为:2023/04/08 23:59:59 ~ 2023/05/08 23:59:59

您需要为每个计费周期预先付费,CBH资源单独计费,计费公式如表**2-3**所示。

表 **2-3** 计费公式

| 资源类型   | 计费公式                                                      | 资源单价                                        |
|--------|-----------------------------------------------------------|---------------------------------------------|
| 云堡垒机实例 | 实例规格单价 * 购买时长<br>〔选择单机模式 〕<br>实例规格单价 * 购买时长<br>*2(选择主备模式) | 请参见 <b>云堡垒机价格详情</b><br>中的"性能规格"<br>$\Omega$ |

图**2-1**给出了上述示例配置的费用计算过程。

须知

图中价格仅供参考,实际计算请以云<mark>堡垒机价格详情</mark>中的价格为准。

图 **2-1** 包年/包月 CBH 费用计算示例

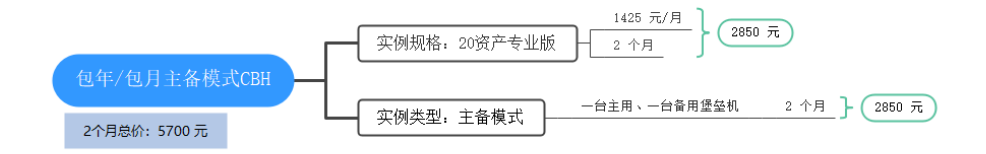

#### 变更配置后对计费的影响

当前包年/包月CBH资源的规格不满足您的业务需要时,您可以在云堡垒机控制台发起 变更规格操作,变更时系统将按照如下规则为您计算变更费用:

- 资源升配:新配置价格高于老配置价格,此时您需要支付新老配置的差价。
- 资源降配:云堡垒机暂不支持降低配置规格。

旧配置价格为700 元/月,新配置价格为1050 元/月。计算公式如下:

#### 升配费用**=**新配置价格**\***剩余周期**-**旧配置价格**\***剩余周期

公式中的剩余周期为每个自然月的剩余天数/对应自然月的最大天数。本示例中,剩余 周期=12(4月份剩余天数)/ 30(4月份最大天数)+ 8(5月份剩余天数)/ 31(5月

份最大天数)=0.6581,代入公式可得升配费用=1050\*0.6581-700\*0.6581=230.335 (元)

更多信息请参[见变更资源规格费用说明](https://support.huaweicloud.com/usermanual-billing/renewals_topic_60000001.html)。

#### <span id="page-8-0"></span>到期后影响

图**2-2**描述了包年/包月CBH资源各个阶段的状态。购买后,在计费周期内资源正常运 行,此阶段为有效期;资源到期而未续费时,将陆续进入宽限期和保留期。

图 **2-2** 包年/包月 CBH 资源生命周期

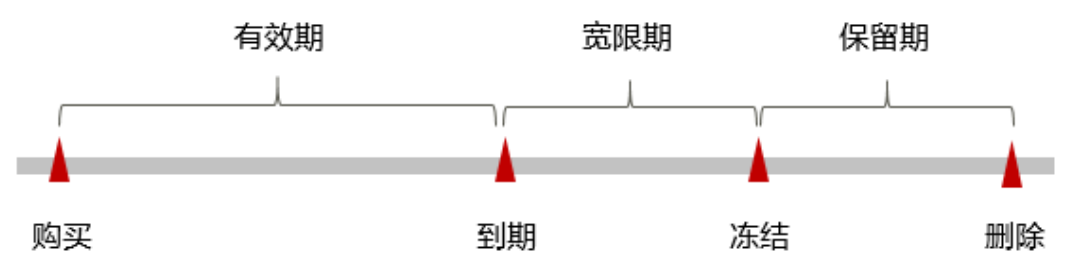

#### 到期预警

包年/包月CBH资源在到期前第7天内,系统将向用户推送到期预警消息。预警消息将 通过邮件、短信和站内信的方式通知到华为云账号的创建者。

#### 到期后影响

当您的包年/包月CBH资源到期未续费,宽限,资源状态变为"已过期"。宽限期内您 可以正常访问云堡垒机。

如果您在宽限期内仍未续费包年/包月CBH资源,那么就会进入保留期,资源状态变为 "已冻结",您将无法对处于保留期的包年/包月资源执行任何操作。

保留期到期后,若包年/包月CBH资源仍未续费,那么云堡垒机实例将被释放,数据无 法恢复。

#### 说明

- 华为云根据<mark>客户等级</mark>定义了不同客户的宽限期和保留期时长。
- 关于续费的详细介绍请参见<mark>续费概述</mark>。

## **2.3** 按需计费

按需计费是一种先使用再付费的计费模式,适用于无需任何预付款或长期承诺的用 户。

#### 须知

按需的计费模式目前仅适用于政务云专区。

#### 使用场景

按需计费适用于具有不能中断的短期、突增或不可预测的应用或服务。

#### 适用计费项

云堡垒机CBH由实例类型和性能规格组成。以下计费项支持按需计费。

#### 表 **2-4** 适用计费项

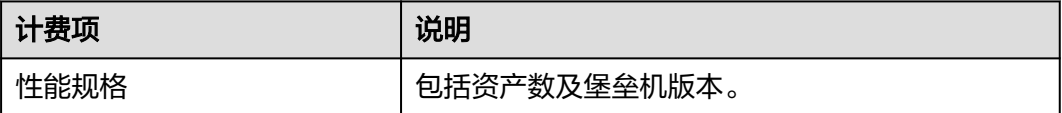

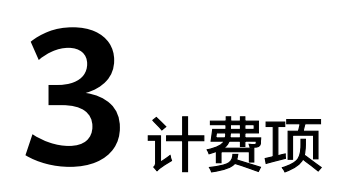

#### <span id="page-10-0"></span>计费说明

云堡垒机的计费项由性能规格和实例类型组成。具体内容如表**3-1**所示。

#### 说明

标 \* 的计费项为必选计费项。

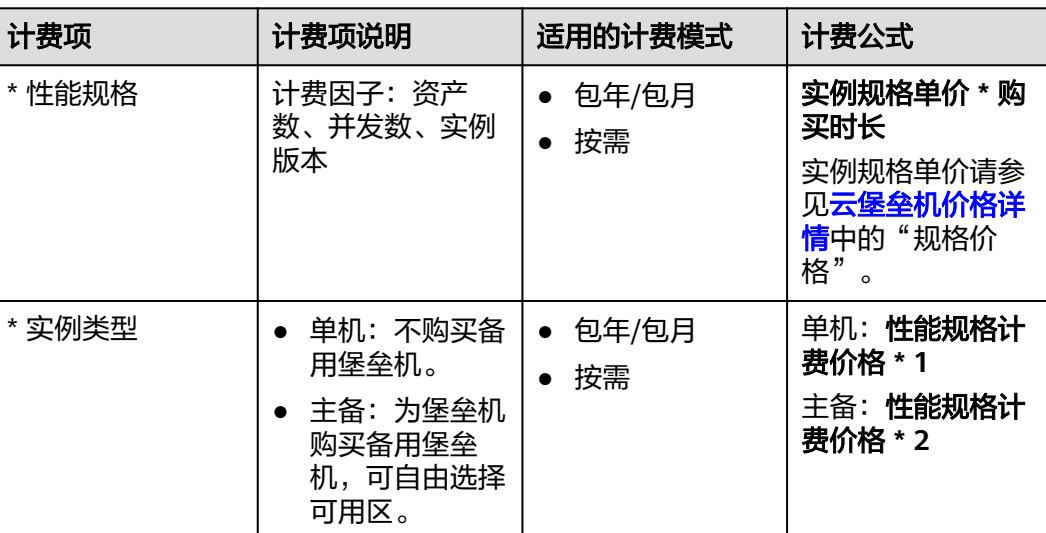

#### 表 **3-1** 云堡垒机计费项

#### 计费示例

以包年/包月计费模式为例,假设您在2023/03/08 15:50:04购买了一台包年/包月云堡 垒机(规格:20资产专业版),计费资源只包含性能规格。购买时长为1个月,并在到 期前手动续费1个月,则:

- 第一个计费周期为: 2023/03/08 15:50:04 ~ 2023/04/08 23:59:59
- 第二个计费周期为: 2023/04/08 23:59:59 ~ 2023/05/08 23:59:59

图**[2-1](#page-7-0)**给出了上述示例配置的费用计算过程。

#### 须知

图中价格仅供参考,实际计算请[以云堡垒机价格详情](https://www.huaweicloud.com/pricing.html#/cbh)中的价格为准。

图 **3-1** 包年/包月 CBH 费用计算示例

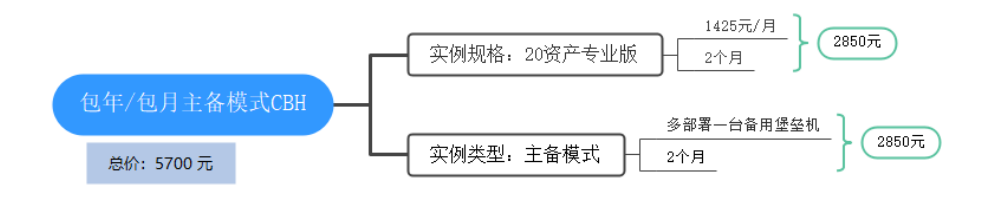

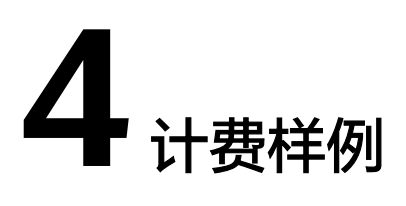

#### <span id="page-12-0"></span>计费场景

某用户于2023/06/01 09:18:00购买了一台50资产标准版的云堡垒机,规格配置如下:

- 性能规格:50资产标准版
- 购买时长:1个月
- 实例类型:单机模式

用了一段时间后,用户发现云堡垒机规格无法满足业务需要,于2023/06/14 9:00:00 升级规格为50资产专业版,并且续费了1个月。那么在6~7月份,该云堡垒机总共产生 多少费用呢?

#### 计费构成分析

可以将云堡垒机的使用阶段按照计费模式分为两段:在2023/06/01 9:18:00 ~ 2023/06/14 09:00:00期间为50资产标准版(单机模式),2023/06/14 09:00:00 ~ 2023/07/31 23:59:59期间为50资产专业版(单机模式)包年/包月计费。

#### 按需计费

在2023/06/01 9:18:00 ~ 2023/06/14 09:00:00期间按照50资产标准版 ( 单机模式 ) 规 格计费,费用计算如下:

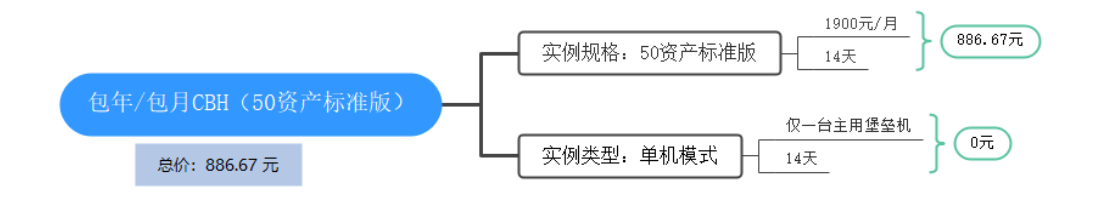

在2023/06/14 9:00:00 ~ 2023/07/31 23:59:59期间按照50资产专业版(单机模式)规 格计费,费用计算如下:

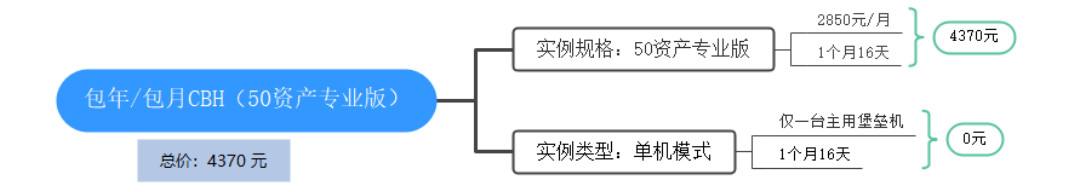

由此可见,在6~7月份,该云堡垒机总共产生的费用为:886.67 + 4370 = 5256.67 元。

## **5** 续费

## <span id="page-14-0"></span>**5.1** 续费概述

#### 续费简介

包年/包月云堡垒机到期后会影响云服务正常运行。如果您想继续使用,需要在指定的 时间内为云堡垒机续费,否则云堡垒机实例会自动释放,数据丢失且不可恢复。

续费操作仅适用于包年/包月云堡垒机。

云堡垒机在到期前续费成功,所有资源得以保留,且云堡垒机的运行不受影响。云服 务器到期后的状态说明,请参见[到期后影响](#page-8-0)。

按需模式无需续费。

#### 续费相关的功能

包年/包月云堡垒机续费相关的功能如表**5-1**所示。

#### 表 **5-1** 续费相关的功能

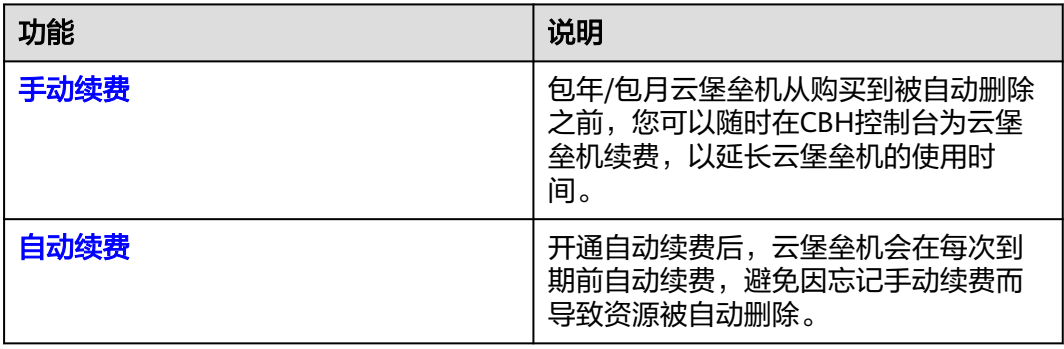

在一台包年/包月云堡垒机生命周期的不同阶段,您可以根据需要选择一种方式进行续 费,具体如图**[5-1](#page-15-0)**所示。

#### <span id="page-15-0"></span>图 **5-1** 云堡垒机生命周期

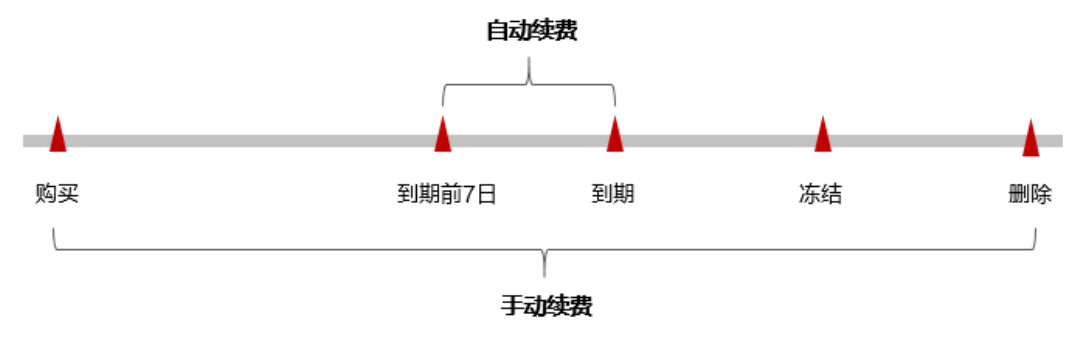

- 云堡垒机从购买到到期前,处于正常运行阶段,资源状态为"运行中"。
- 到期后,资源状态变为"已过期"。
- 到期未续费时,云堡垒机首先会进入宽限期,宽限期到期后仍未续费,资源状态 变为"已冻结"。
- 超过宽限期仍未续费将进入保留期,如果保留期内仍未续费,资源将被自动删 除。

#### 说明

华为云根据<mark>客户等级</mark>定义了不同客户的宽限期和保留期时长。

在云堡垒机到期前均可开通自动续费,到期前7日凌晨3:00首次尝试自动续费,如果扣 款失败,每天凌晨3:00尝试一次,直至云堡垒机到期或者续费成功。到期前7日自动续 费扣款是系统默认配置,您也可以根据需要修改此扣款日。

#### **5.2** 手动续费

包年/包月云堡垒机从购买到被自动删除之前,您可以随时在CBH控制台为云堡垒机续 费,以延长云堡垒机的使用时间。

#### 在云服务控制台续费

步骤**1** 登录管理控制台。

- 步骤**2** 单击左侧导航栏的 图标,选择"安全与合规 > 云堡垒机 CBH"。
- 步骤**3** 在弹性云堡垒机列表页,选中待续费的包年/包月云堡垒机。
- 步骤**4** 单击"操作"列下的"更多 > 续费"。
- **步骤5** 进入"续费"页面,选择需要续费的时间,确认无误后单击"去支付"。

#### 图 **5-2** 续费

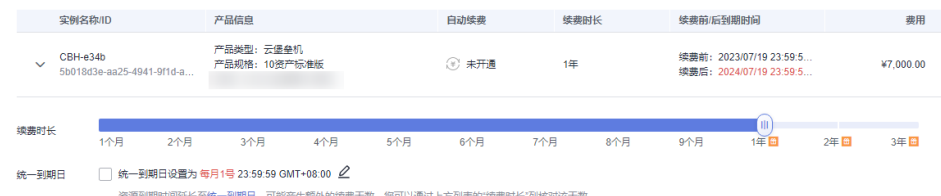

<span id="page-16-0"></span>步骤**6** 进入支付页面,选择支付方式,确认付款,支付订单后即可完成续费。

**----**结束

#### 在费用中心续费

步骤**1** [登录管理控制台](https://console.huaweicloud.com/?locale=zh-cn)。

- 步骤2 在界面右上方,单击"费用与成本 > 续费管理",进入"续费管理"页面。
- 步骤**3** 手动续费资源。
	- 单个续费: 在资源页面找到需要续费的资源, 单击操作列的"续费"。
	- 批量续费:在资源页面勾选需要续费的资源,单击列表左上角的"批量续费"。
- 步骤**4** 选择云堡垒机的续费时长,判断是否勾选"统一到期日",将云堡垒机到期时间统一 到各个月的某一天(详细介绍请参见统一包年**/**包月资源的到期日)。确认配置费用后 单击"去支付"。
- 步骤5 进入支付页面, 选择支付方式, 确认付款, 支付订单后即可完成续费。

**----**结束

#### 统一包年**/**包月资源的到期日

如果您持有多套到期日不同的云堡垒机,或者您的云防火墙和挂载的云硬盘到期日不 同,可以将到期日统一设置到一个日期,便于日常管理和续费。

85-3展示了用户将两个不同时间到期的资源,同时续费一个月,并设置"统一到期 日"后的效果对比。

#### 图 **5-3** 统一到期日

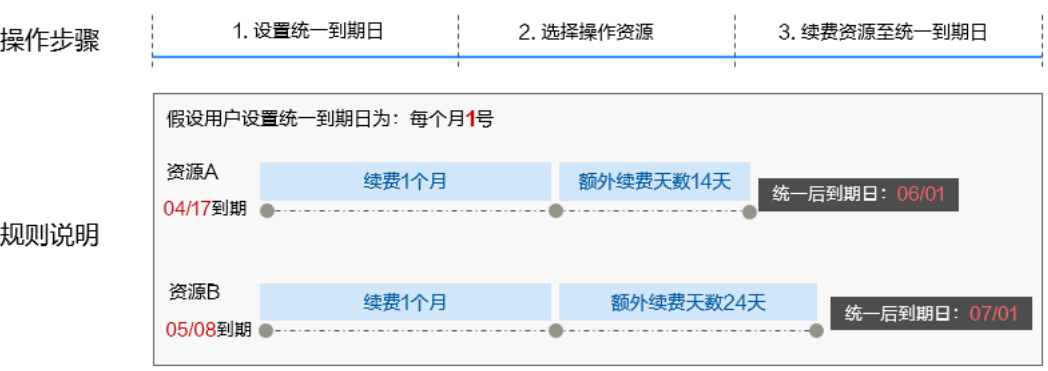

更多关于统一到期日的规则请参见**如何设置统一到期日**。

## **5.3** 自动续费

自动续费可以减少手动续费的管理成本,避免因忘记手动续费而导致云堡垒机被自动 删除。自动续费的规则如下所述:

- 以云堡垒机器的到期日计算第一次自动续费日期和计费周期。
- 云堡垒机自动续费周期以您选择的续费时长为准。例如,您选择了3个月,云堡垒 机即在每次到期前自动续费3个月。
- 在云堡垒机到期前均可开通自动续费,到期前7日凌晨3:00首次尝试自动续费,如 果扣款失败,每天凌晨3:00尝试一次,直至云服务器到期或者续费成功。
- 开通自动续费后,还可以手动续费该云堡垒机。手动续费后,自动续费仍然有 效,在新的到期时间前的第7天开始扣款。
- 自动续费的到期前7日自动扣款属于系统默认配置,您也可以根据需要修改此扣款 日,如到期前6日、到期前5日等等。

更多关于自动续费的规则介绍请参见[自动续费规则说明。](https://support.huaweicloud.com/usermanual-billing/renewals_topic_20000002.html)

#### 前提条件

请确认包年/包月云堡垒机还未到期。

#### 在购买云堡垒机页面开通自动续费

您可以在购买云堡垒机页面开通自动续费,如图**5-4**所示。更多购买云堡垒机的信息, 请参见<mark>购买云堡垒机</mark>。

图 **5-4** 自动续费配置

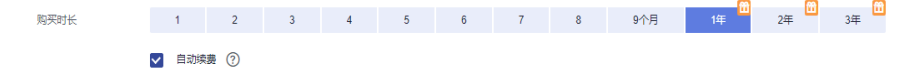

#### 在续费管理页面开通自动续费

- 步骤**1** 登录管理控制台。
- **步骤2** 单击"控制台"页面上方"费用与成本",在下拉菜单中选择"续费管理"。 进入"续费管理"页面。
- 步骤**3** 自定义查询条件。
	- 可在"自动续费项"页签查询已经开通自动续费的资源。
	- 可对"手动续费项"、"到期转按需项"、"到期不续费项"页签的资源开通自 动续费。

#### 图 **5-5** 续费管理

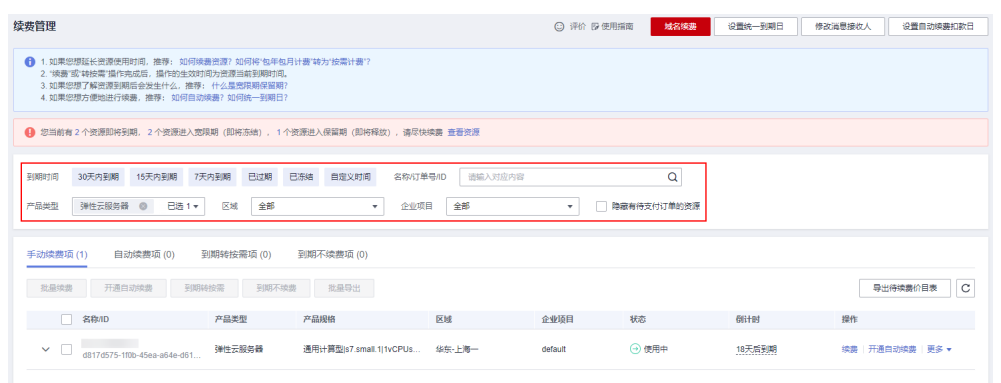

#### 步骤**4** 为包年/包月资源开通自动续费。

单个资源开通自动续费:选择需要开通自动续费的云堡垒机,单击操作列"开通 自动续费"。

#### 图 **5-6** 单个资源开通自动续费

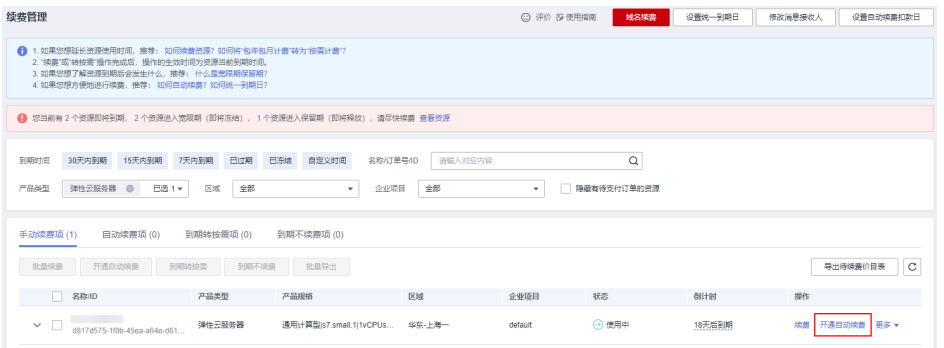

● 批量资源开通自动续费:选择需要开通自动续费的云堡垒机,单击列表左上角的 "开通自动续费"。

#### 图 **5-7** 多个资源开通自动续费

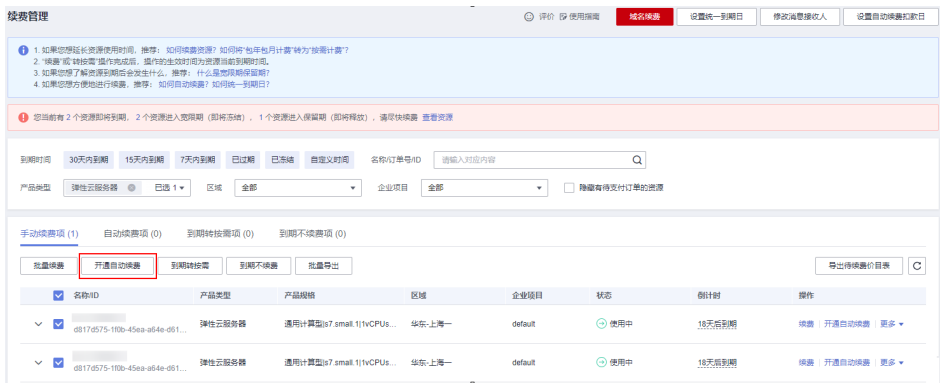

步骤5 选择续费时长,并根据需要设置自动续费次数,单击"开通"。

#### 图 **5-8** 开通自动续费

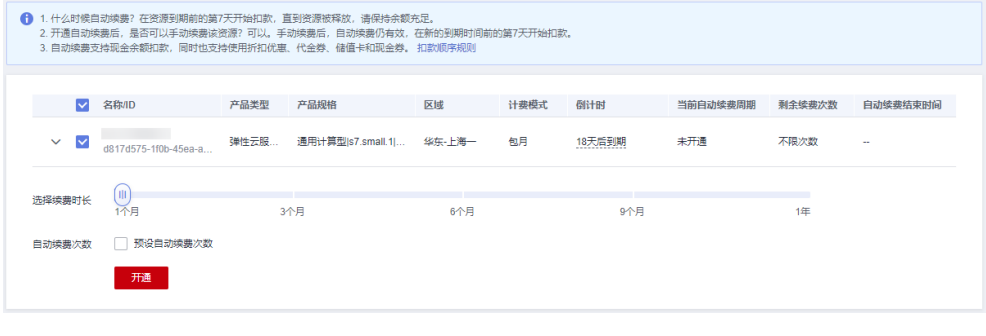

**----**结束

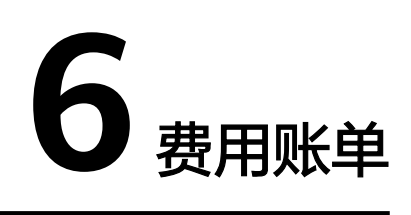

#### <span id="page-19-0"></span>账单上报周期

包年/包月计费模式的资源完成支付后,会实时上报一条账单到计费系统进行结算。 按需模式以小时为单位进行结算。

#### 查看指定资源的账单

- 步骤**1** [登录管理控制台](https://console.huaweicloud.com/?locale=zh-cn)。
- 步**骤2** 单击管理控制台左上角的<sup>O</sup>,选择区域。
- **步骤3** 在左侧导航树中,单击左上方的 <sup>-----</sup> ,选择"安全与合规 > 云堡垒机"。
- 步骤**4** 在云堡垒机列表中的"实例名称"列单击实例ID,查看实例详情信息。

#### 图 **6-1** 获取资源 ID

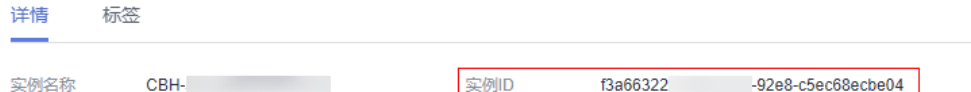

- 步骤**5** 在控制台顶部菜单栏中选择"费用与成本 > 费用账单 "。进入"账单概览"页面。
- $\texttt{tr}(\mathbf{x}^{t+1},\mathbf{b})=\mathbf{r}^{t+1}$  , 在筛选条件中输入复制的资源ID,单击  $\textsf{tr}(\mathbf{x}^{t+1},\mathbf{b})$ 即可搜索该资源的账单。

这里设置的统计维度为"按使用量",统计周期为"按账期",您也可以设置其他统 计维度和周期,详细介绍请参见<mark>[流水与明细账单](https://support.huaweicloud.com/usermanual-billing/bills-topic_new_1000102.html)</mark>。

**----**结束

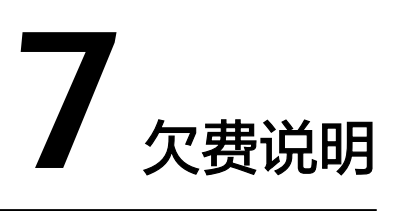

#### <span id="page-20-0"></span>欠费影响

对于包年/包月CBH资源,用户已经预先支付了资源费用,因此在账户出现欠费的情况 下,已有的包年/包月CBH资源仍可正常使用。然而,对于涉及费用的操作,如新购 CBH、升级CBH规格、续费订单等,用户将无法正常进行。

#### 说明

华为云根据<mark>客户等级</mark>定义了不同客户的宽限期和保留期时长。

#### 避免和处理欠费

欠费后需要及时充值,详细操作请参[见账户充值](https://support.huaweicloud.com/usermanual-billing/bills-topic_30000002.html)。

您可以在"费用中心 > 总览"页面设置"可用额度预警"功能,当可用额度、通用代 金券和现金券的总额度低于预警阈值时,系统自动发送短信和邮件提醒。

当产生欠费后,请您及时充值使可用额度大于0。

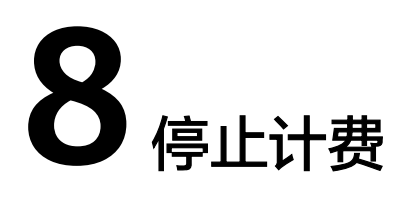

#### <span id="page-21-0"></span>包年**/**包月资源

对于包年/包月计费模式的资源,例如包年/包月的CBH实例,用户在购买时会一次性付 费,服务将在到期后自动停止使用。

- 如果在计费周期内不再使用包年/包月资源,您可以执行退订操作,系统将根据资 源是否属于五天无理由退订、是否使用代金券和折扣券等条件返还一定金额到您 的账户。详细的退订规则请参见云<mark>服务退订规则概览</mark>。
- 如果您已开启"自动续费"功能, 为避免继续产生费用, 请在自动续费扣款日 (默认为到期前7日)之前关闭自动续费。

#### 按需模式资源

按需计费模式在使用期间需要主动关闭,按需计费才会停止。

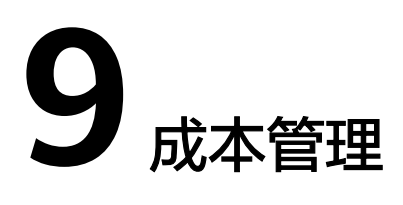

<span id="page-22-0"></span>随着上云企业越来越多,企业对用云成本问题也越发重视。使用云堡垒机(CBH) 时,如何进行成本管理,减轻业务负担呢?本文将从成本构成、成本分配、成本分析 和成本优化四个维度介绍成本管理,帮助您通过成本管理节约成本,在保障业务快速 发展的同时获得最大成本收益。

包年/包月云模式所有计费项的费用仅支持使用企业项目进行成本分配。

#### 成本分配

成本管理的基础是树立成本责任制,让各部门、各业务团队、各责任人参与进来,为 各自消耗云服务产生的成本负责。企业可以通过成本分配的方式,将云上成本分组, 归集到特定的团队或项目业务中,让各责任组织及时了解各自的成本情况。

华为云**成本中心**支持通过多种不同的方式对成本进行归集和重新分配,您可以根据需 要选择合适的分配工具。

#### 通过关联账号进行成本分配

企业主客户可以使用关联账号对子客户的成本进行归集,从而对子账号进行财务 管理。详细介绍请参见<mark>通过关联账号维度查看成本分配</mark>。

#### 通过企业项目进行成本分配

在进行成本分配之前,建议开通企业项目并做好企业项目的规划,可以根据企业 的组织架构或者业务项目来划分。在购买云资源时选择指定企业项目,新购云资 源将按此企业项目进行成本分配。详细介绍请参见<mark>[通过企业项目维度查看成本分](https://support.huaweicloud.com/qs-cost/billing_qs_0000006_03.html)</mark> [配](https://support.huaweicloud.com/qs-cost/billing_qs_0000006_03.html)。

CBH所有计费项的费用都可以使用企业项目进行成本分配。

#### a. 开通企业项目。

只有实名认证为企业的客户才可以开通企业项目,详细步骤请参见<mark>[如何开通](https://support.huaweicloud.com/usermanual-em/pm_topic_0002.html)</mark> [企业项目](https://support.huaweicloud.com/usermanual-em/pm_topic_0002.html)。

b. 创建企业项目。

您可以根据部门或者业务,创建对应的企业项目,详细步骤请参见<mark>[创建企业](https://support.huaweicloud.com/usermanual-em/zh-cn_topic_0108763964.html)</mark> [项目](https://support.huaweicloud.com/usermanual-em/zh-cn_topic_0108763964.html)。

c. 购买**CBH**时选择企业项目。

在购买CBH实例页面,您可以选择已启用的企业项目,新购CBH资源将按此 企业项目进行成本分配。

#### <span id="page-23-0"></span>d. 通过企业项目维度查看成本分析。

通过企业项目查看成本数据时,建议基于摊销成本进行数据汇总,详细步骤 请参见[通过企业项目维度查看成本分配。](https://support.huaweicloud.com/qs-cost/billing_qs_0000006_03.html#section3)

#### 通过成本标签进行成本分配

标签是华为云为了标识云资源,按各种维度(例如用途、所有者或环境)对云资 源进行分类的标记。推荐企业使用预定义标签进行成本归集。

#### a. 创建预定义标签。

客户在"标签管理服务"控制台中创建预定义标签, 详细操作请参见<mark>创建预</mark> [定义标签](https://support.huaweicloud.com/usermanual-tms/zh-cn_topic_0144368884.html)。

#### b. 激活成本标签。

激活标签的具体操作请参见<mark>激活成本标签</mark>。激活成本标签后,才能在"成本 分析"、"预算管理"等页面展现。

成本标签不会应用于激活标签之前产生的成本。激活前已产生的成本数据, 如果仍需要基于标签分析,可以导出账单明细,基于账单明细中的资源标签 字段进行处理分析。

#### c. 为**CBH**实例资源添加标签。

在购买CBH实例页面,可以选择已经创建的预定义标签。

#### d. 通过成本标签查看成本数据。

通过成本标签查看成本数据时,建议基于摊销成本进行数据汇总,详细操作 请参见**通过成本标签查看成本数据**。

#### ● 使用成本单元进行成本分配

企业可以使用<mark>成本中心</mark>的"成本单元"来拆分公共成本。公共成本是指多个部门 共享的计算、网络、存储或资源包产生的云成本,或无法直接通过企业项目、成 本标签分配的云成本。这些成本不能直接归属于单一所有者,因此不能直接归属 到某一类别。使用拆分规则,可以在各团队或业务部门之间公平地分配这些成 本。详细介绍请参[见使用成本单元查看成本分配](https://support.huaweicloud.com/qs-cost/billing_qs_0000006_05.html)。

#### 成本分析

企业只有了解组织中哪些方面产生了成本,才能正确地控制和优化成本 。 **成本中心**支 持使用"成本分析"的汇总和过滤机制可视化企业的原始成本和摊销成本,从而通过 各种角度、范围分析成本和用量的趋势及驱动因素。

企业还可以通过<mark>成本中心</mark>的"成本监控",及时发现计划外费用,做到成本的可监 控、可分析和可追溯。

详细介绍请参[见通过成本分析探索成本和使用量](https://support.huaweicloud.com/qs-cost/billing_qs_0000002_01.html)、[通过成本监控识别异常成本。](https://support.huaweicloud.com/qs-cost/billing_qs_0000008_01.html)

#### 成本优化

#### ● 成本控制

企业可以在成本中心的"预算管理"页面创建精细粒度的预算来管理成本和使用 量,在实际或预测超过预算阈值时,自动发送通知给指定消息接收人。企业还可 以创建预算报告,定期将指定预算进展通知给指定消息接收人。

例如:企业需要创建一个CBH的季度成本预算,每季度预算金额为10000元,当预 测金额高于预算金额的80%时发送预算告警。那么,创建的预算如下:

#### 图 **9-1** 预算基本信息

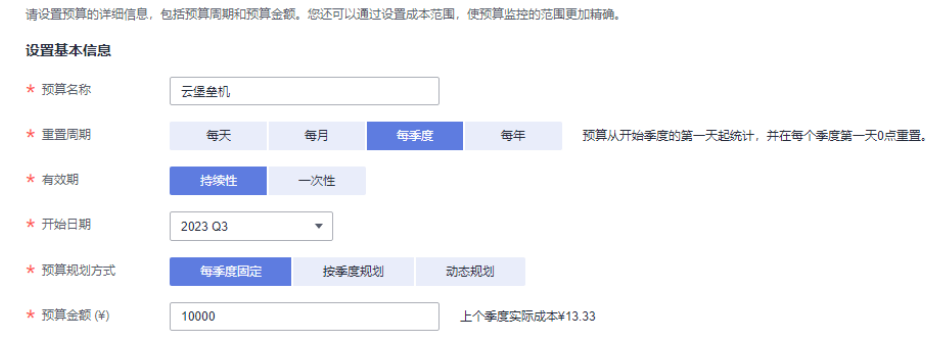

#### 图 **9-2** 设置成本范围

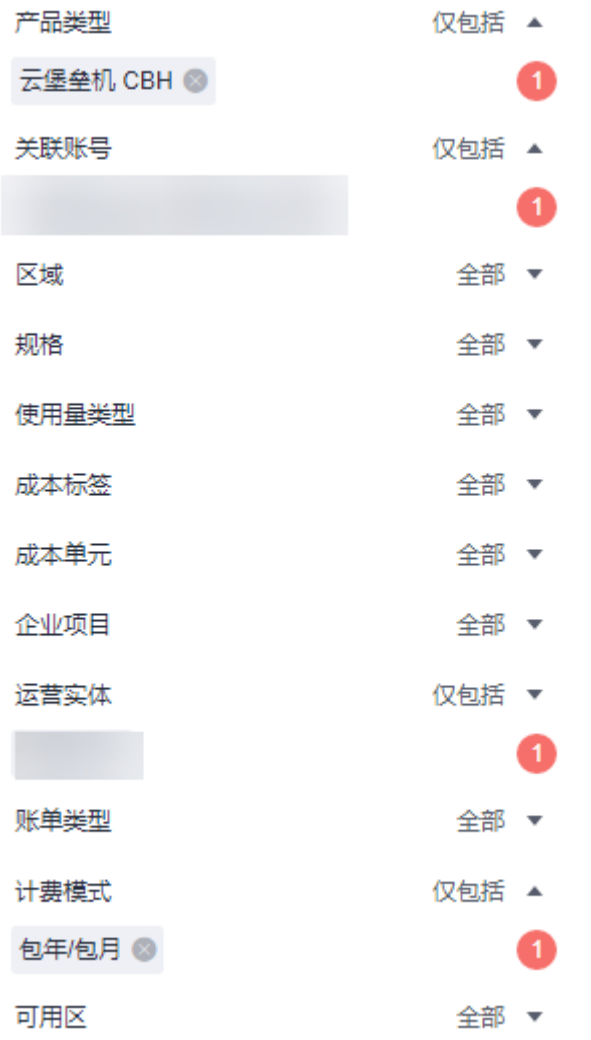

#### 图 **9-3** 设置提醒

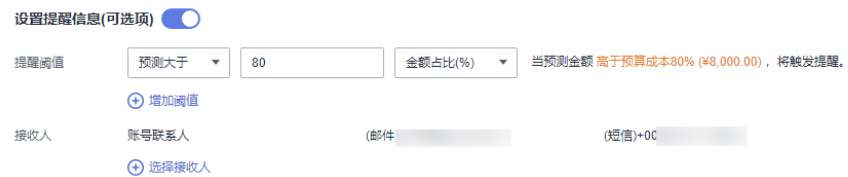

详细介绍请参见**使用预测和预算来跟踪成本和使用量**。

#### ● 资源优化

[成本中心可](https://account.huaweicloud.com/costmanagement/?locale=zh-cn#/cost/overview)以通过监控CBH服务的历史消费情况和资源使用情况,为客户提供资 源的空闲识别和优化建议,寻找节约成本的机会。您还可以根据<mark>成本分析</mark>阶段的 分析结果识别成本偏高的资源,通过云监控服务监控资源的使用情况,确定成本 偏高的原因,然后采取针对性的优化措施。

#### 相关操作

[预算管理:](https://support.huaweicloud.com/usermanual-cost/costcenter_0000023_1.html)用户可以针对每天、每月、每季度、每年的成本和使用量情况,创建预算 提醒。当实际成本和使用量超过预算的提醒阈值时,则会发送提醒通知。

# **10** 计费 **FAQ**

## <span id="page-26-0"></span>**10.1** 云堡垒机如何续费,更新授权?

为保证用户正常使用云堡垒机服务,在云堡垒机到期前或保留期期间,用户可通过手 动"续费"增加授权使用期限。

- 在云堡垒机到期前,可以通过"续费"操作延长到期时间。
- 在云堡垒机到期后,通过"续费"继续使用云堡垒机。若未及时续费,则进入 "保留期"将冻结云堡垒机,不能访问或使用云堡垒机。"保留期"到期仍未续 订或充值,存储在云堡垒机中的数据将被删除、资源将被释放。

为避免产品到期未及时续费,导致资源数据被删除,购买包年/包月产品后,可<mark>[设置开](#page-27-0)</mark> [通自动续费](#page-27-0)。开通自动续费后,系统将在产品到期前自动续费,无需客户再手动操 作。

#### 适用场景

- 云堡垒机实例已到期或即将到期。
- 云堡垒机系统"消息中心"提示,授权License快到期,需及时更新License许可 证。
- 云堡垒机系统无法正常登录,提示需更新授权,更新License许可证。

#### 前提条件

- 拥有CBH操作权限。
- 已放通安全组和防火墙ACL出方向9443端口, 解除网络限制, 否则可能导致续费 更新授权失败。
- 如果您的堡垒机版本是V3.3.2.0及以下版本,需要为堡垒机实[例绑定弹性公网](https://support.huaweicloud.com/usermanual-cbh/cbh_02_1009.html)**IP**, 否则可能导致续费更新授权失败。

#### 手动续费

步骤**1** 登录管理控制台。

步骤2 选择"安全与合规 > 云堡垒机", 进入云堡垒机控制台页面。

<span id="page-27-0"></span>**步骤3** 单击待续费的实例, "操作"列的"更多 > 续费", 进入"续费"配置页面。

#### 步骤**4** 根据需要选择续费时长。

#### 图 **10-1** 续费配置

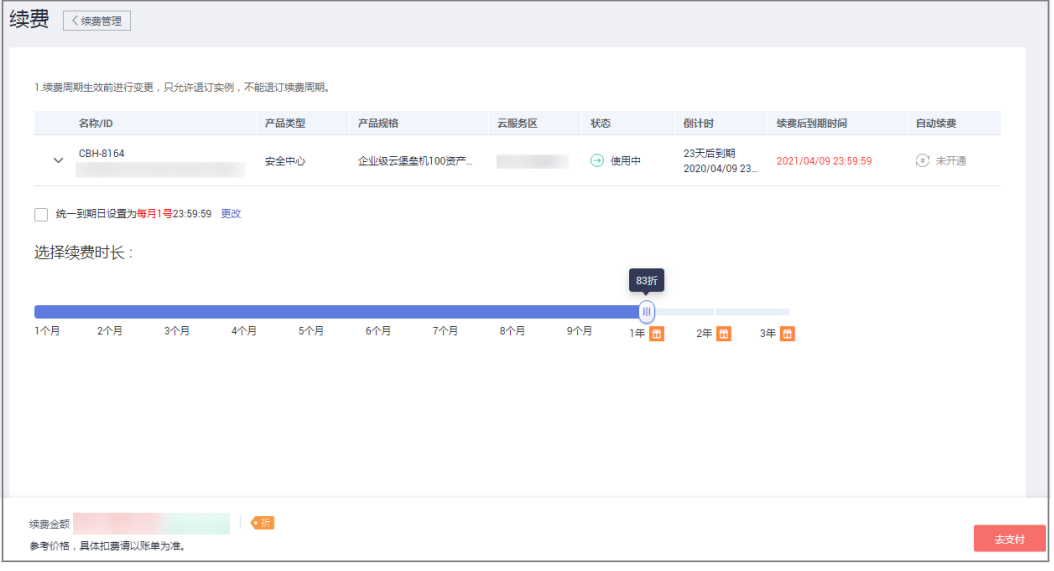

#### 步骤5 单击"去支付",在支付页面完成付款。

步骤**6** 返回云堡垒机实例列表页面,在"计费模式"列查看授权后最新到期时间。大约5分钟 后可正常登录云堡垒机系统。

说明

续费后,新的License许可证大约需5分钟自动下发授权并部署,请耐心等待。

**----**结束

#### 自动续费

#### 限制条件

- 在2021年9月15日之前购买的云堡垒机实例不支持自动续费,只能通过[手动续费](#page-26-0) 完成续费操作。
- 在2021年9月15日之后购买的云堡垒机实例支持自动续费,如何开启自动续费, 详细操作请参见<mark>设置开通自动续费</mark>。
- 如果用户进行了"到期不续费"的操作,则不能重新恢复为"自动续费"。

#### 操作步骤

请参见<mark>设置开通自动续费</mark>进行操作。

## **10.2** 云堡垒机支持哪些计费方式?

云堡垒机服务提供包月和包年和按需的计费方式。

在购买云堡垒机实例时,需要使用弹性云服务器的弹性IP,弹性IP需单独计费。

#### 须知

按需的计费模式目前仅适用于政务云专区。

## <span id="page-28-0"></span>**10.3** 云堡垒机实例可以退订吗?

若用户不再有使用云堡垒机实例需求,或配置的实例VPC或安全组等信息有误,可执 行退订操作。

云服务新购5天内,支持每年10次5天无理由退订,超过5天的退订需要收取手续费。 更多费用和订单说明信息,请参见**费用中心**。

#### 前提条件

- 拥有CBH操作权限。
- 已使用的云堡垒机,需停止系统所有操作,解绑EIP。

#### 退订流程

为了防止退订后,数据丢失,建议您按如下流程进行操作:

- 1. **退订前**,参考<mark>维护系统配置</mark>备份系统配置。
- 2. 退订。参照<mark>操作步骤</mark>进行操作。
- 3. 还原系统配置(可选,适用于退订后想继续使用云堡垒机,且需要还原原版本系 统配置的用户)。购买同版本的云堡垒机,再参考<mark>还原系统配置</mark>章节还原系统配 置。

说明

退订堡垒机资源后,次日凌晨3点才会自动清理残留资源,如需删除安全组需等残留资源清 理后才可进行安全组的删除操作。

#### 操作步骤

- 步骤**1** 登录管理控制台。
- 步骤**2** 选择"安全与合规 > 云堡垒机",进入云堡垒机控制台页面。
- **步骤3** 单击待退订的实例所在行, "操作"列的"更多 > 退订"。
- **步骤4** 在弹出的"退订实例"对话框中,单击"确定"。
- 步骤**5** 在退订资源页面完成退订。

说明

- 弹性公网IP只解绑不释放,释放需要到弹性公网IP管理页面手动释放。
- 退订需求提交后,费用中心将审核申请,根据实际使用情况计算需退订余额,并在指定期限 一<br>内返还余额给用户,退订详细说明请参考<mark>退订规则说明</mark>。

**----**结束

## <span id="page-29-0"></span>**10.4** 云堡垒机变更规格的费用如何计算?

云堡垒机支持在原版本上直接变更规格。

变更规格时,后台会根据实例当前规格剩余费用和实例变更规格规格所需费用之间的 差值,计算为变更规格"配置费用"。

云堡垒机实例授权开放变更规格功能,并备份数据后。登录云堡垒机管理控制台,在 对应实例的"操作"列单击"更多 > 变更规格",根据需要选择目标"性能规格", 并支付变更规格"配置费用",即可变更云堡垒机实例到新规格版本,详细操作请参 [见变更版本规格](https://support.huaweicloud.com/usermanual-cbh/cbh_02_1004.html)。

#### 图 **10-2** 选择性能规格

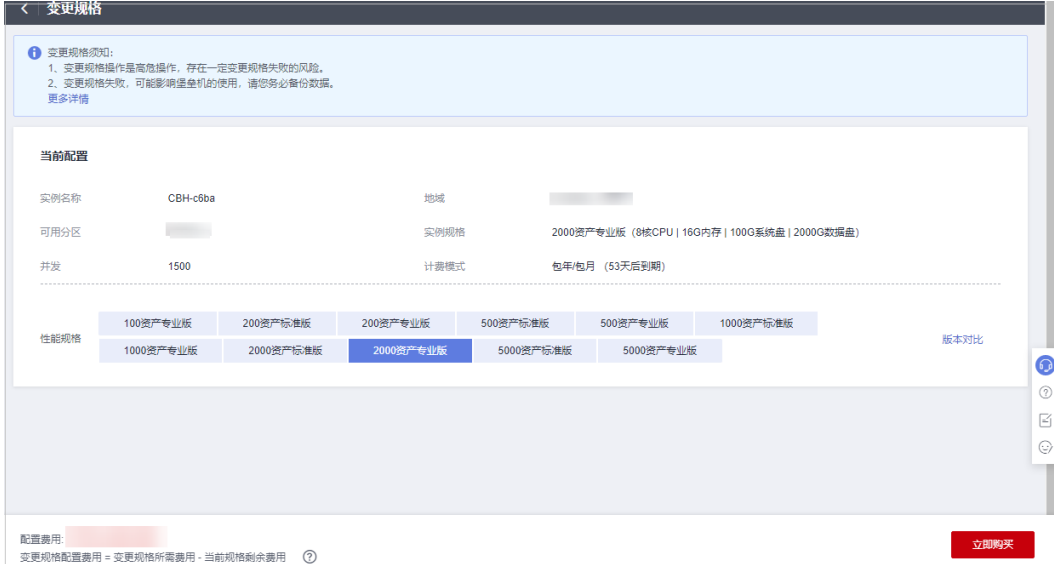

## **10.5** 云堡垒机升级版本是否收费?

不收费。

云堡垒机软件版本升级免费,但规格升级(即变更规格)需要收取"变更规格配置费 用"。

登录云堡垒机控制台,在对应实例的"操作"列单击"更多 > 升级",确认"升级实 例"提示后,即可升级软件版本。升级版本详细操作请参见<del>升级版</del>本。

升级软件版本后,用户需重启实例,并可根据实际需求变更规格。变更规格详细操作 请参[见变更版本规格](https://support.huaweicloud.com/usermanual-cbh/cbh_02_1004.html)。

## **10.6** 如何增加云堡垒机实例配额?

目前一个华为云账户默认实例配额数为5个。

当您在购买云堡垒机实例时,界面提示配额不足,请您提交工单申请配额。

#### 工单反馈

#### 步骤**1** [登录管理控制台](https://console.huaweicloud.com/)。

步骤2 在界面右上方, 选择"工单 > 新建工单", 进入"工单管理"界面。

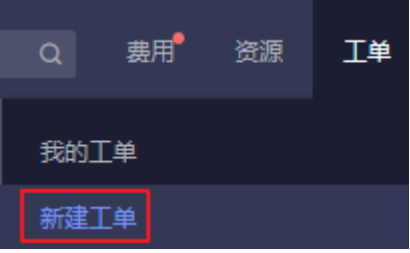

- 步骤**3** 在"产品类"区域,单击"更多工单产品分类",选择"安全与合规 > 云堡垒机"。
- 步骤4 选择问题类型后,单击"新建工单",根据您的需求,填写相关参数。

其中, "问题描述"请填写相关内容和申请原因, 提供对应区域的"项目ID"和需要 增加的CBH实例配额数。

#### 说明

"项目ID"获取方法请参考<mark>我的凭证</mark>。

步骤5 填写完毕后, 勾选协议并单击"提交"。

**----**结束